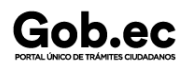

Código de Trámite: SENESCYT-046-01-01 Página 1 de 7

## Información de Trámite

2

3

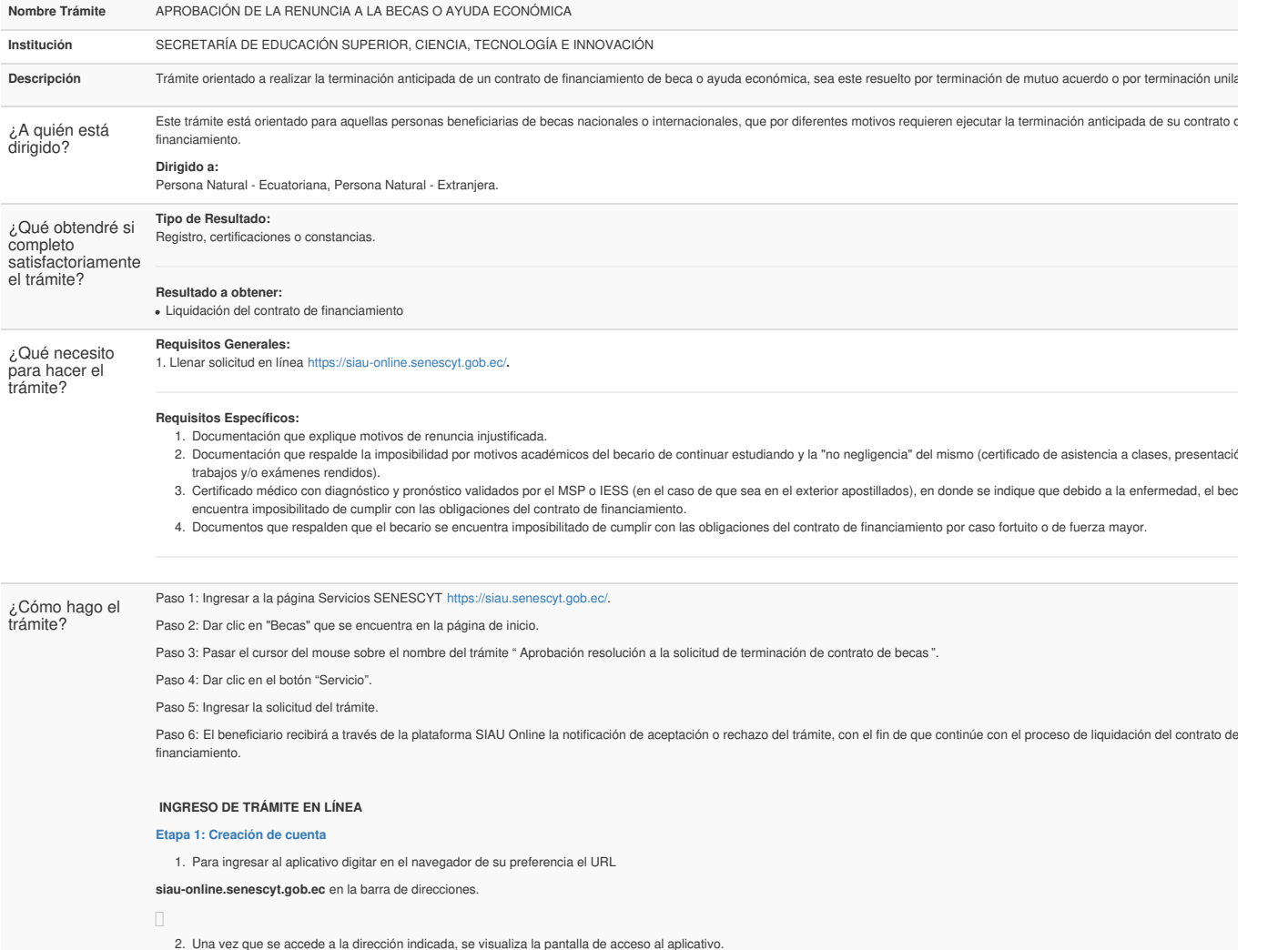

2. Una vez que se accede a la dirección indicada, se visualiza la pantalla de acceso al aplicativo.

3. Para poder ingresar en el aplicativo SIAU ONLINE se debe tener una cuenta, para lo cual se debe dar clic en " **Crear una cuenta**".

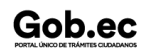

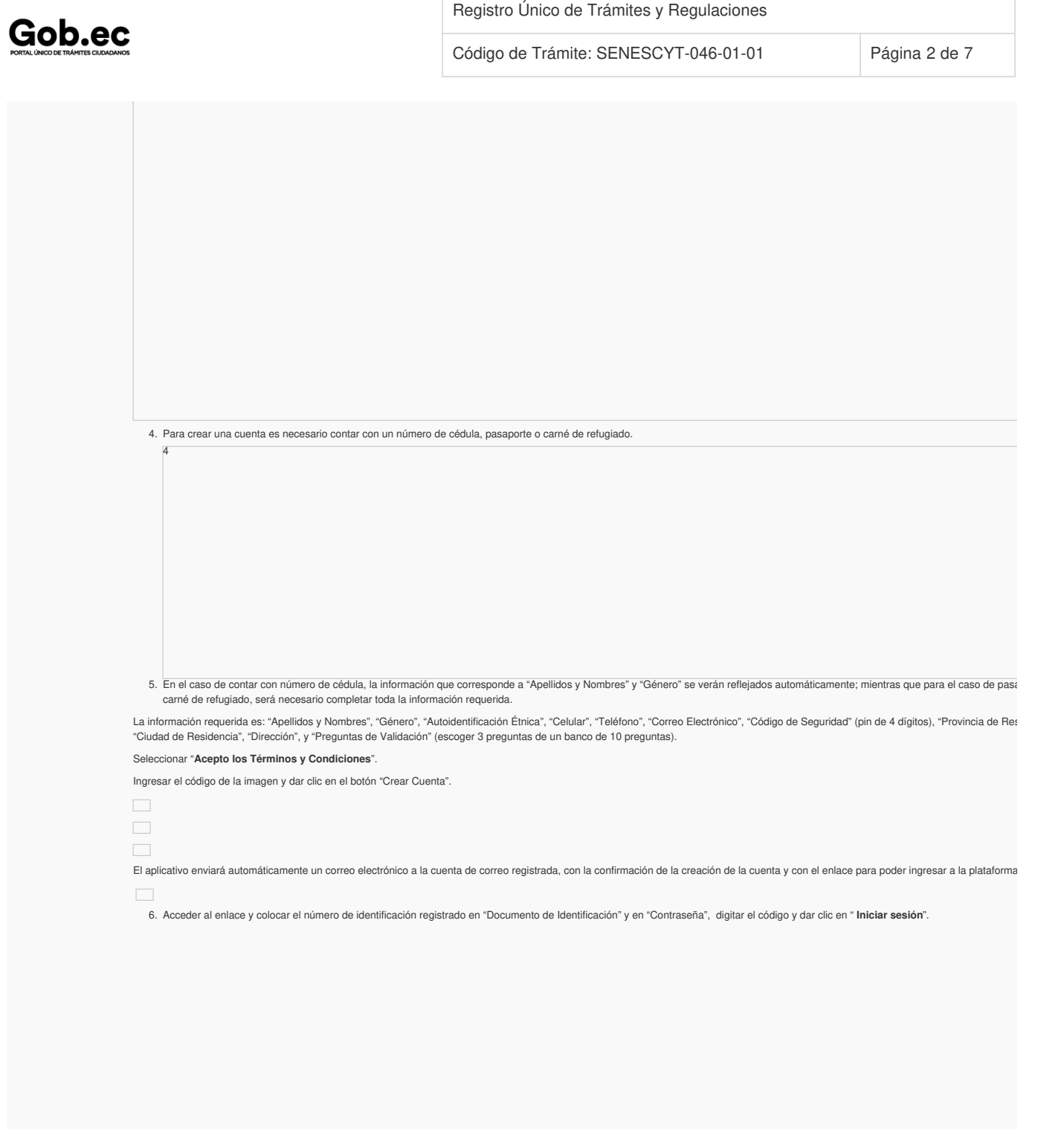

6

Código de Trámite: SENESCYT-046-01-01 Página 3 de 7

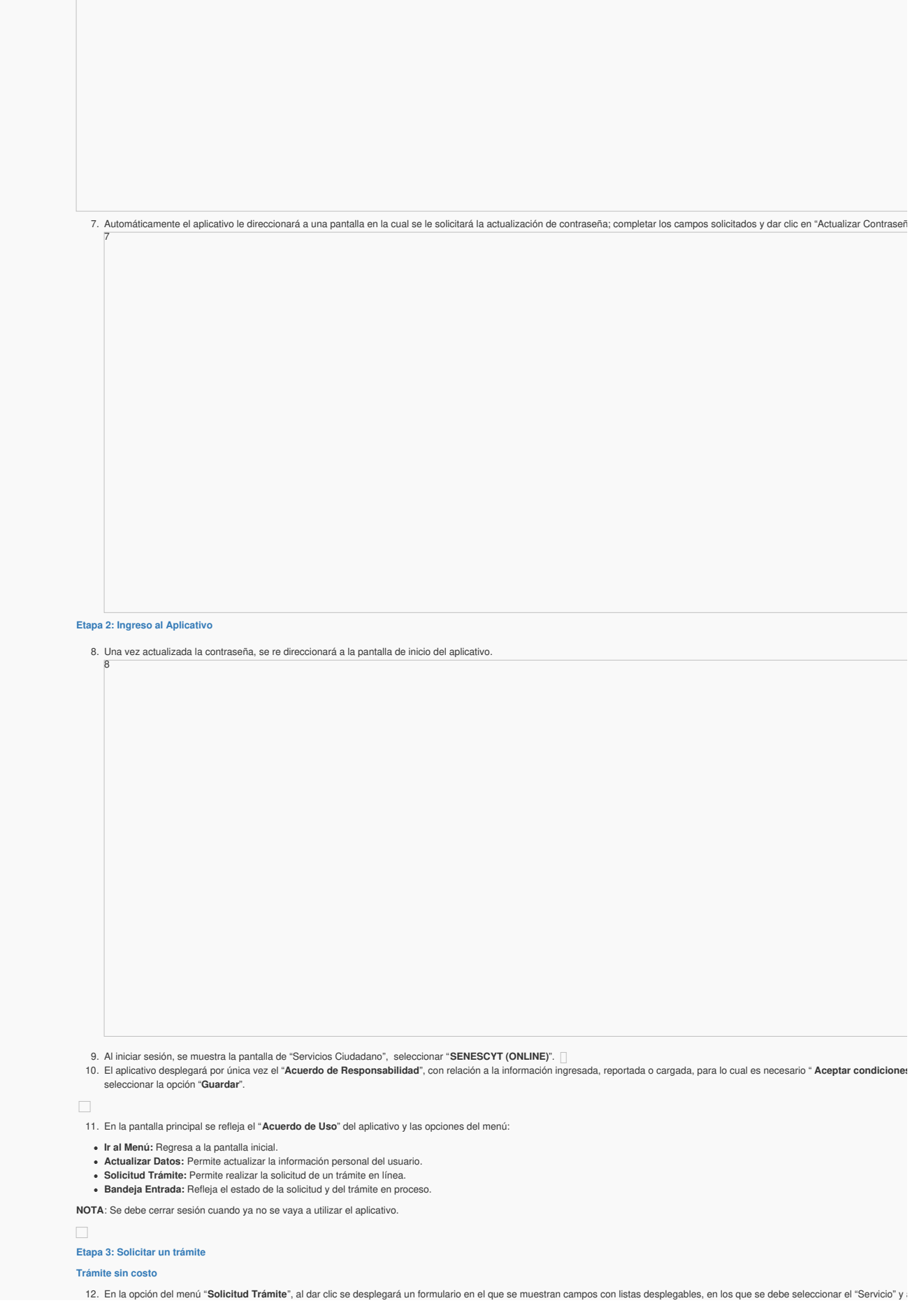

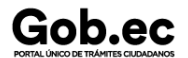

### Código de Trámite: SENESCYT-046-01-01 Página 4 de 7

continuación el "Trámite", también se muestran campos que se deben completar para especificar el requerimiento. Es necesario leer los mensajes informativos y ejemplos descritos, para los requerimientos del aplicativo.

**NOTA**: De acuerdo al trámite, cargar los requisitos en formato PDF y EXCEL con un peso máximo de hasta 2Mb.

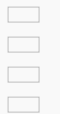

13. Se debe seleccionar la zona y el punto de atención más cercano, en donde se le facilite al ciudadano acudir para continuar con la gestión de la solicitud.

- 14. Finalmente se debe responder a la pregunta de seguridad (pregunta escogida al crear la cuenta) y se debe dar clic en el botón " **Guardar Trámite**".
- 15. El aplicativo enviará automáticamente un correo electrónico, informando:
- 16. En el menú, en la opción "**Bandeja Entrada**" se podrá visualizar el estado de la solicitud realizada. De acuerdo a como se va gestionando el trámite, el usuario irá recibiendo notificacion electrónico por cada cambio de estado de la solicitud y del trámite.

Las notificaciones también serán alertadas a través de una campanita en la parte superior derecha de la pantalla.

El aplicativo enviará automáticamente un correo electrónico, informando:

#### *Estados de la solicitud y trámite:*

 $\Box$ 

18

19

17. Una vez que la Unidad Administrativa encargada de la gestión del trámite finalice, se notificará la aprobación (APROBADO) o negación (NEGADO) del mismo.

#### **Etapa 4: Recuperar clave de acceso al aplicativo SIAU ONLINE**

18. Si por algún motivo se olvida la clave de acceso a la cuenta del aplicativo SIAU ONLINE, la misma puede ser recuperada desde la pantalla de inicio. Para recuperar la clave debemos ha sobre el enlace "**Recuperar contraseña**".

19. A continuación se mostrará la pantalla de "Recuperación de contraseña"; se debe digitar su número de identificación (cédula, pasaporte o carné de refugiado) el código, y se debe dar botón **"Recuperar Contraseña"**.

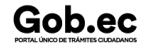

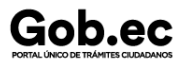

Código de Trámite: SENESCYT-046-01-01 Página 5 de 7

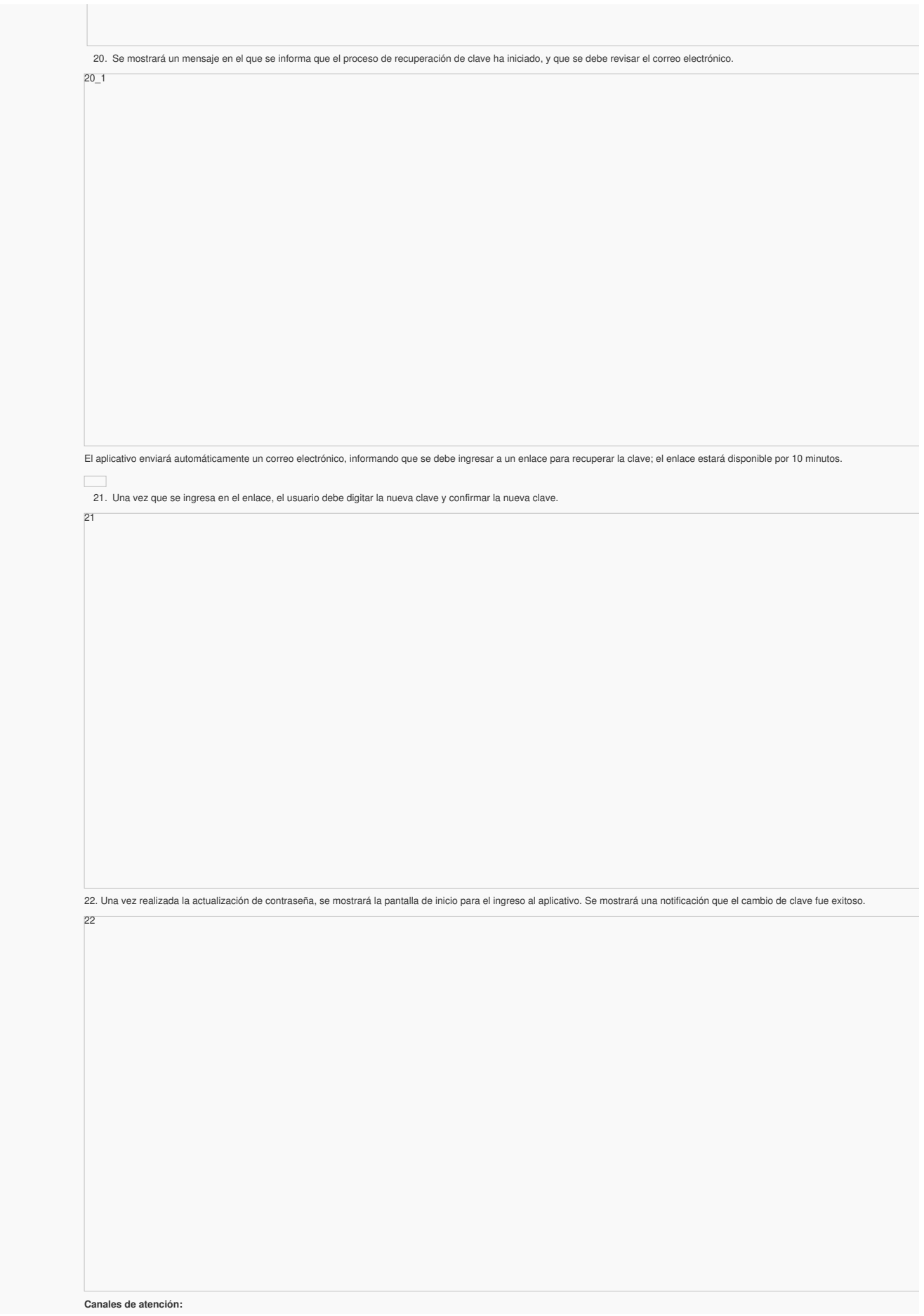

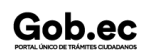

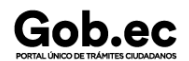

Código de Trámite: SENESCYT-046-01-01 Página 6 de 7

ea (Sitio / Portal Web / Aplicación w

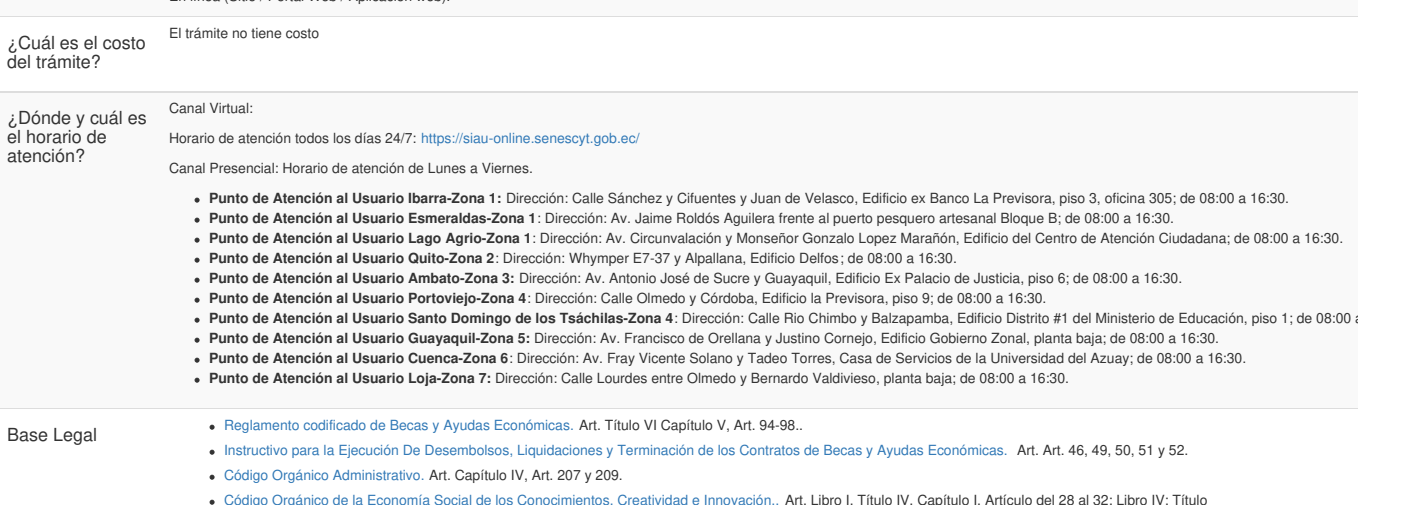

Código Orgánico de la Economía Social de los [Conocimientos,](https://www.gob.ec/sites/default/files/regulations/2021-07/Documento_C%C3%B3digo-Org%C3%A1nico-Econom%C3%ADa-Social-Conocimientos-Creatividad-Creatividad-Innovaci%C3%B3n.pdf) Creatividad e Innovación.. Art. Libro I, Título IV, Capítulo I, Artículo del 28 al 32; Libro IV; Título III, Capítulo I, Artículo del 604 al 609.

.<br>LEY ORGÁNICA DE [EDUCACION](https://www.gob.ec/sites/default/files/regulations/2021-07/Documento_Ley-Org%C3%A1nica-Educaci%C3%B3n-Superior.pdf) SUPERIOR. Art. LOES Título I, Capítulo II, Artículo 5; Título IV, Capítulo II, Artículos 77 a 78; Capítulo III, Artículos 183;.

Contacto para atención ciudadana

**Funcionario/Dependencia:** Contacto de servicios **Correo Electrónico:** consultas@senescyt.gob.ec **Teléfono:** 593-2 3934-300

Transparencia

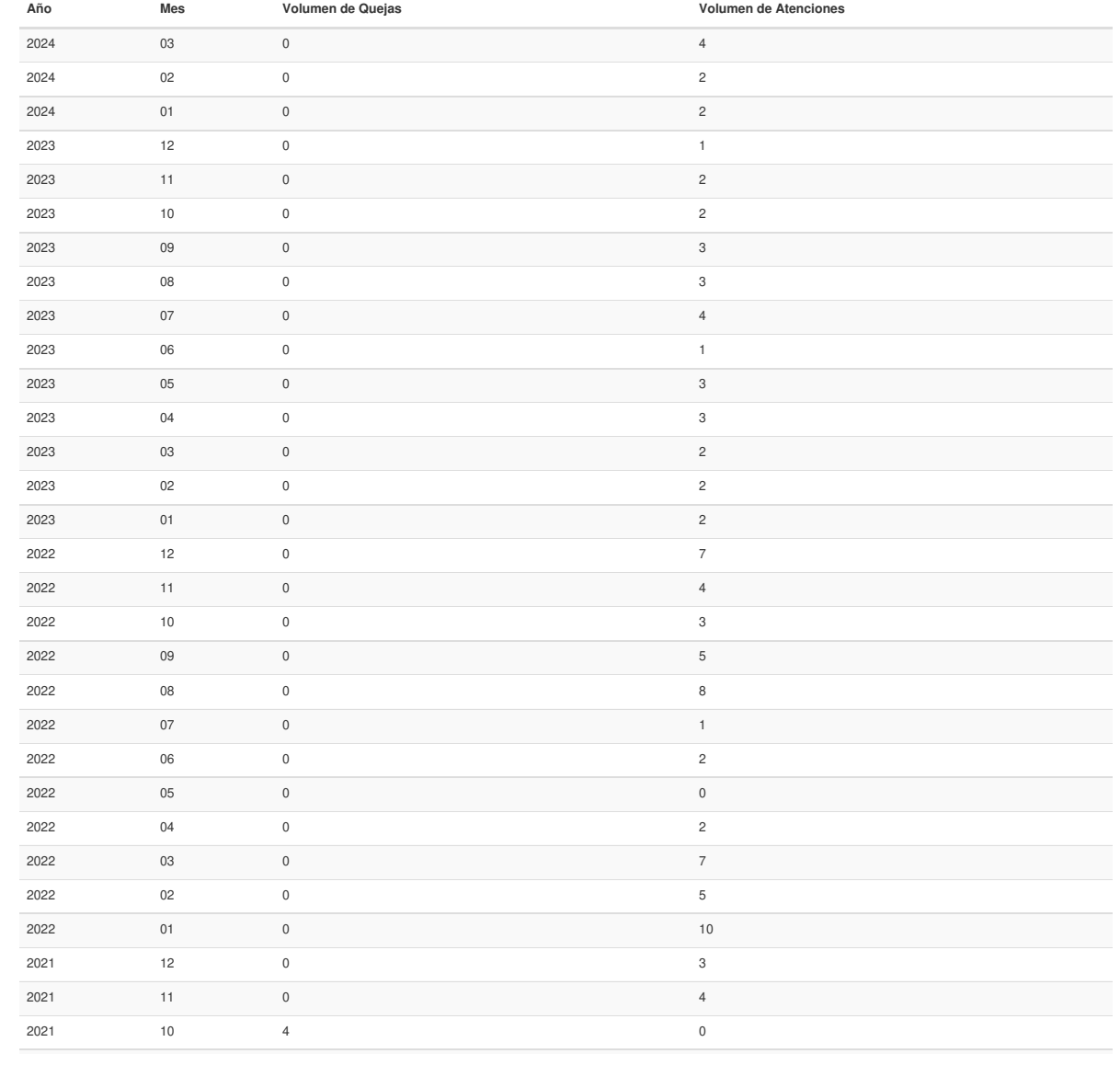

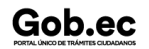

# Gob.ec

Registro Único de Trámites y Regulaciones

Código de Trámite: SENESCYT-046-01-01 Página 7 de 7

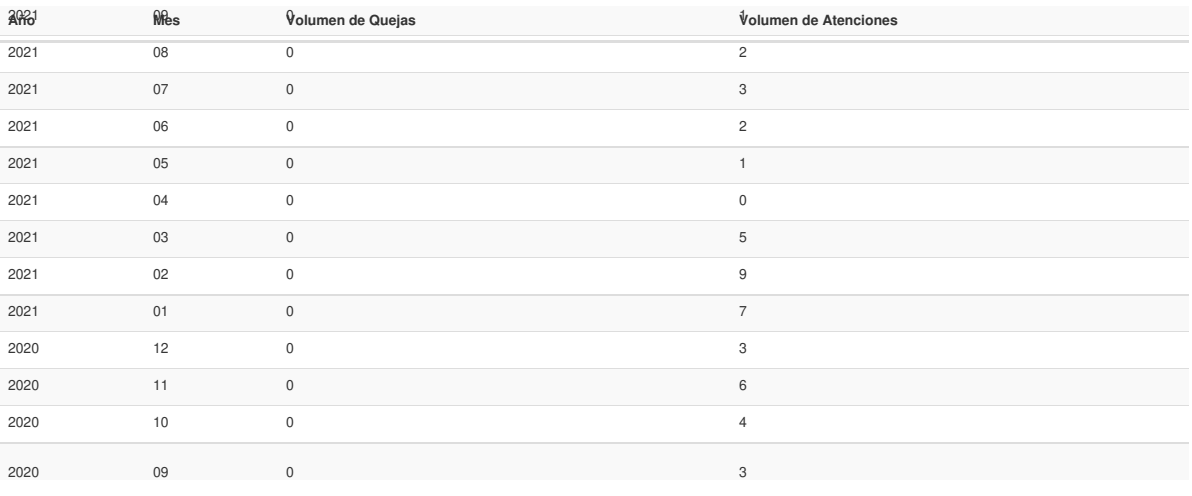

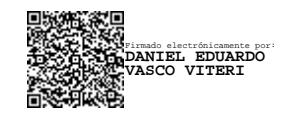

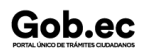